# **Manual de instalación y uso del Osciloscopio Sahuaro Moroleón UNO 2013**

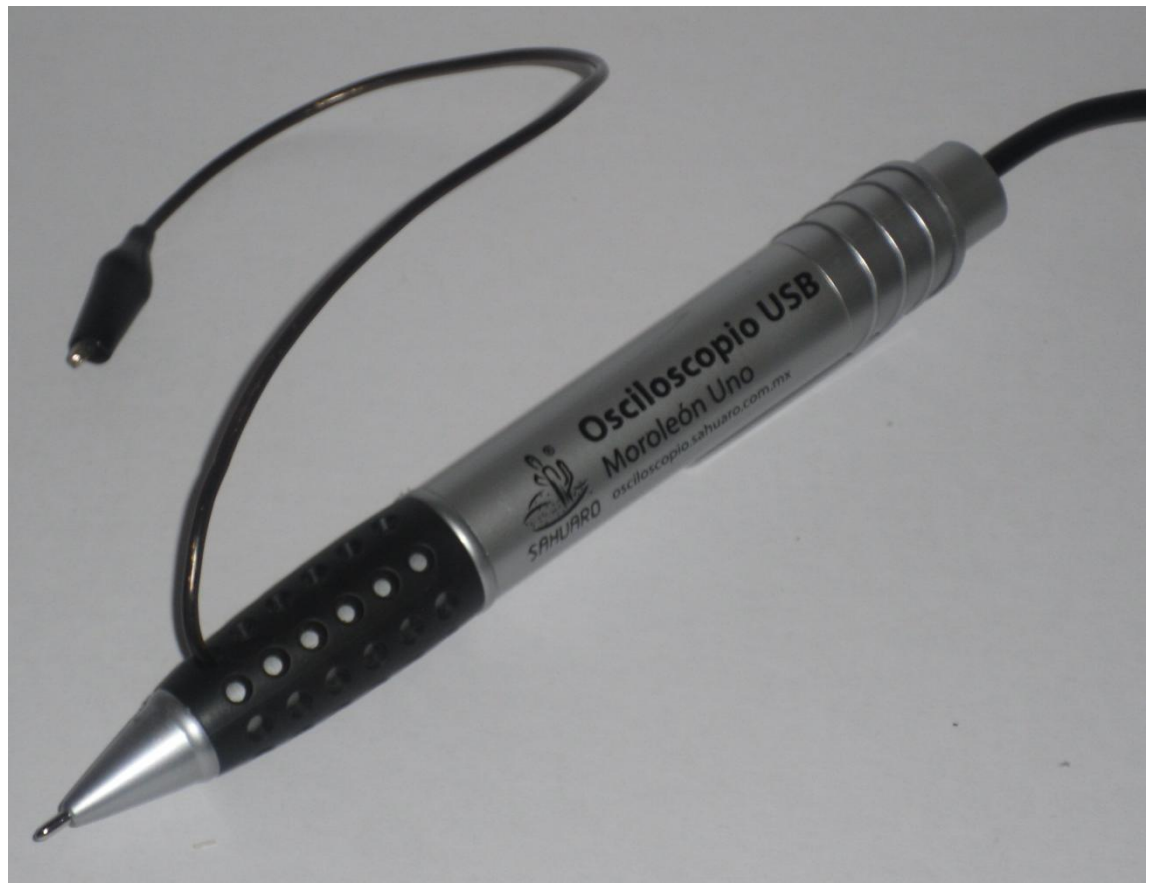

**Por favor revise esta guía para operar correctamente su osciloscopio**

**Nota: Las instrucciones y procedimientos presentados se enfocan directamente a las opciones disponibles en Windows 7, sin embargo la operación de este dispositivo es valida para versiones de Windows XP y posteriores.**

## **Índice de contenido**

### **Pagina**

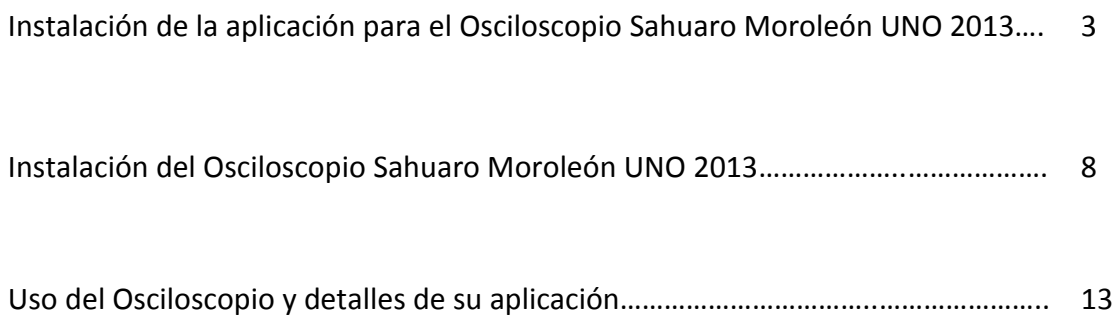

#### **Instalación de la aplicación para el Osciloscopio Sahuaro Moroleón UNO 2013**

A continuación se detallan los pasos a seguir para instalar y ejecutar la aplicación en la PC necesaria para el funcionamiento del Osciloscopio.

Para comenzar, inserte en su equipo de cómputo el mini cd (o memoria USB) que esta incluido en el paquete. A continuación diríjase al explorador de Windows para acceder al contenido, para hacer esto haga clic en "inicio" y seleccione la opción "Equipo" como se muestra en la ilustración.

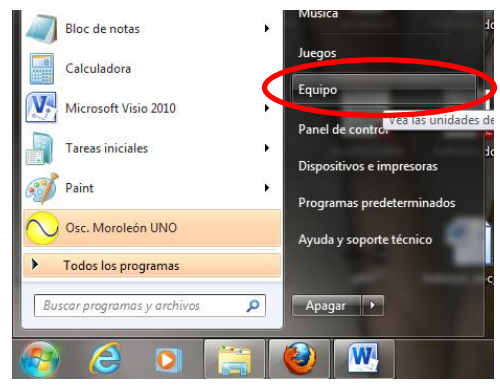

Una vez dentro del explorador de Windows, seleccione la unidad óptica en la cual ha insertado el disco de instalación de su Osciloscopio, vera una pantalla como la siguiente:

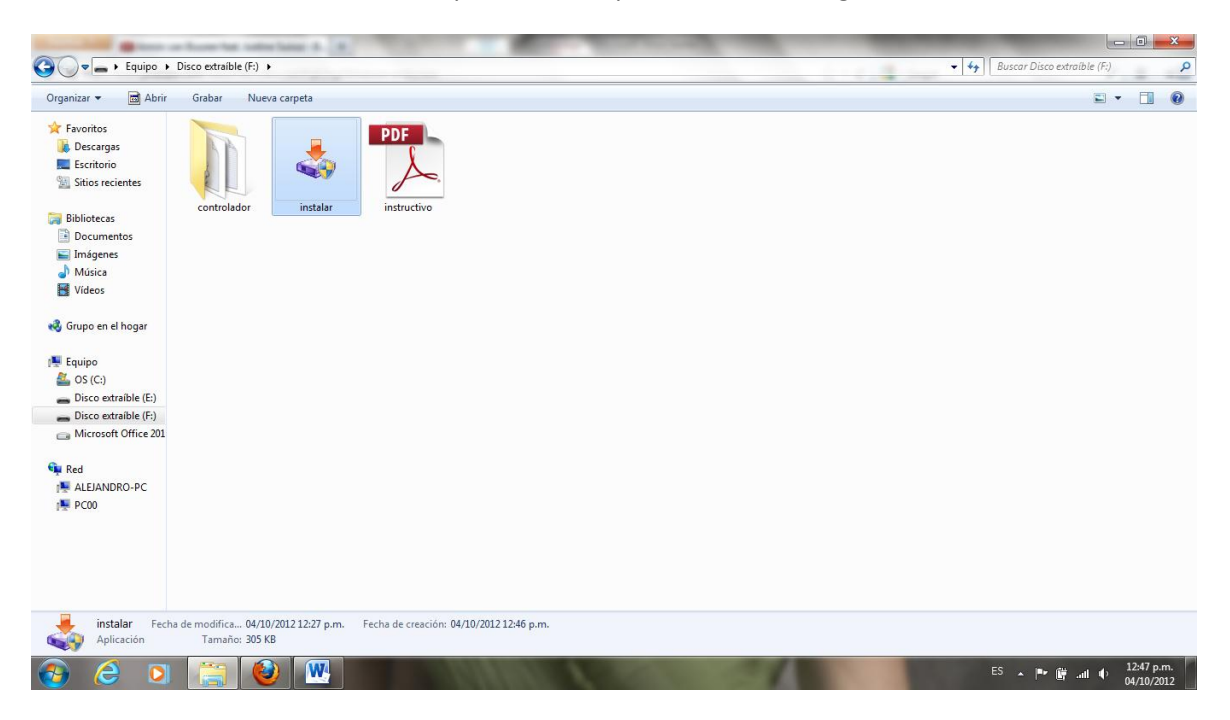

Ahora haga doble clic (ejecutar) el instalador llamado "instalar", al hacerlo se le pedirá por parte de Windows la autorización para proceder con la instalación, enseguida se mostrara la siguiente pantalla:

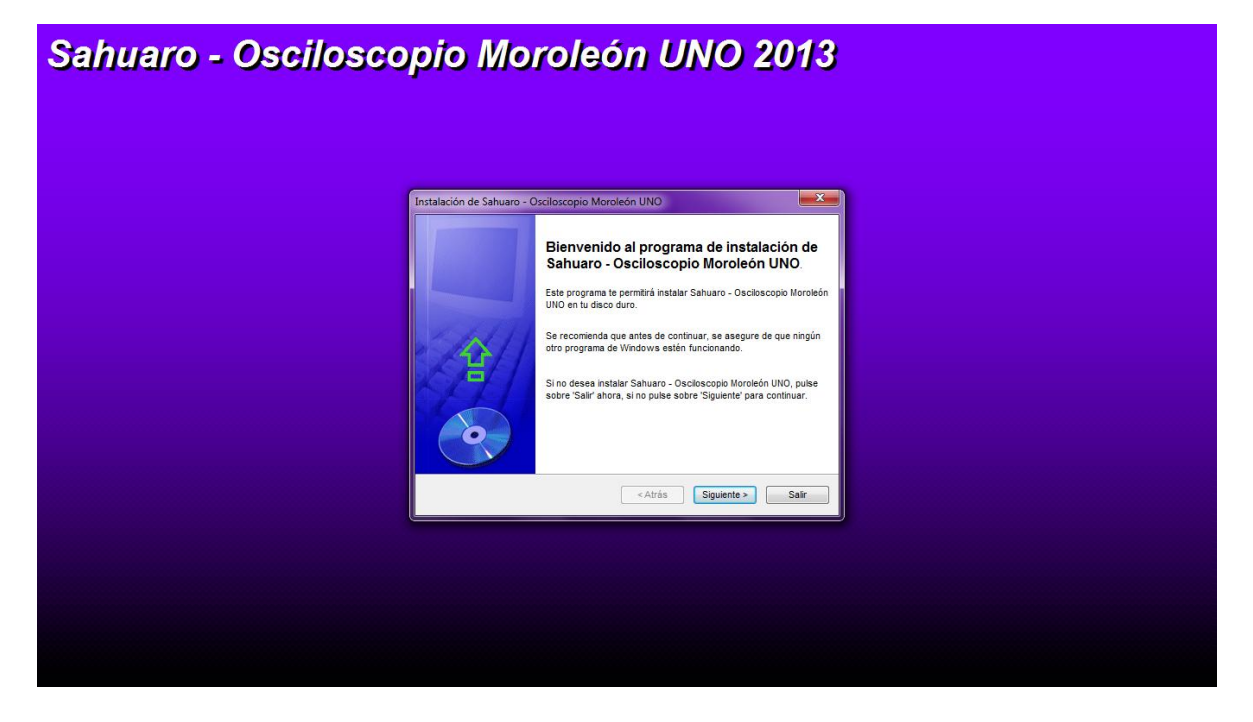

Al continuar con el asistente de instalación, deberá elegir un directorio para instalar la aplicación. Se recomienda dejar como viene por defecto:

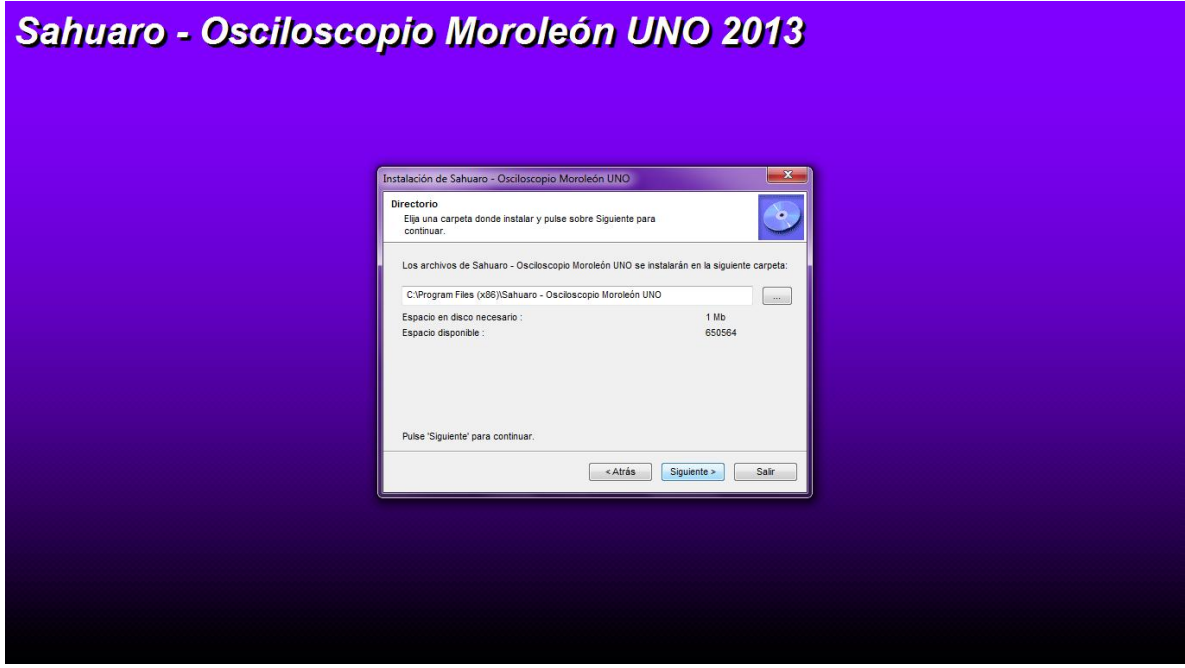

Unicamente se solicita aceptar la creación del nuevo directorio de instalación, ya que dicho directorio no existe.

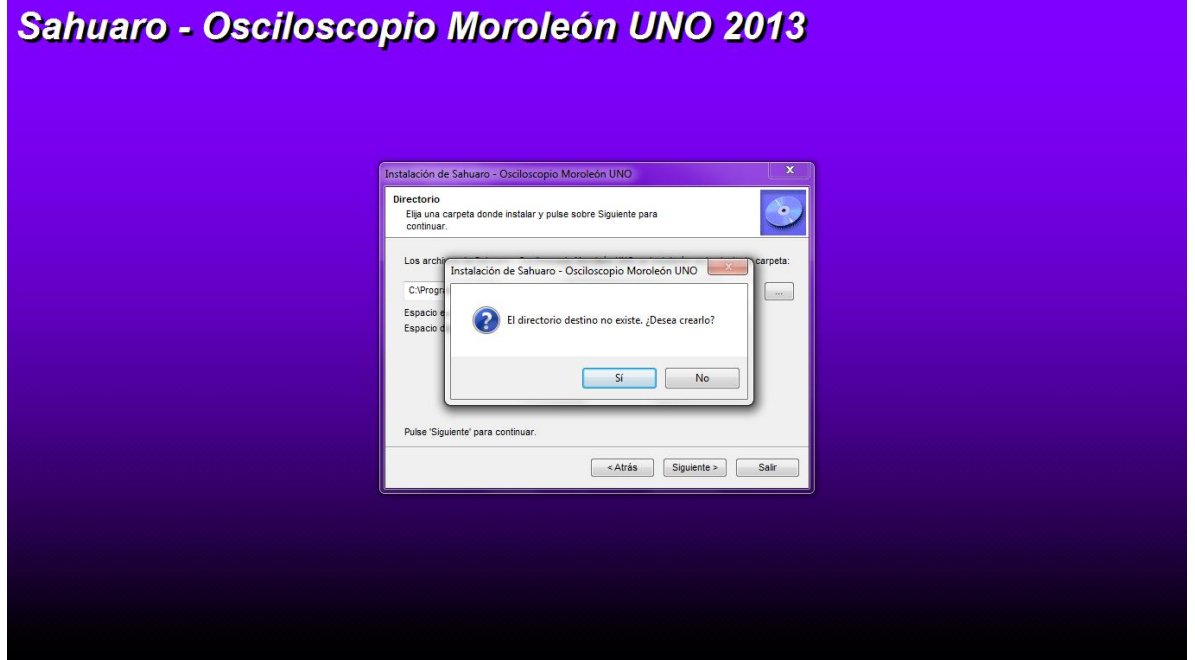

Para continuar con la instalación unicamente se requiere dar clic sobre el botón "Empezar".

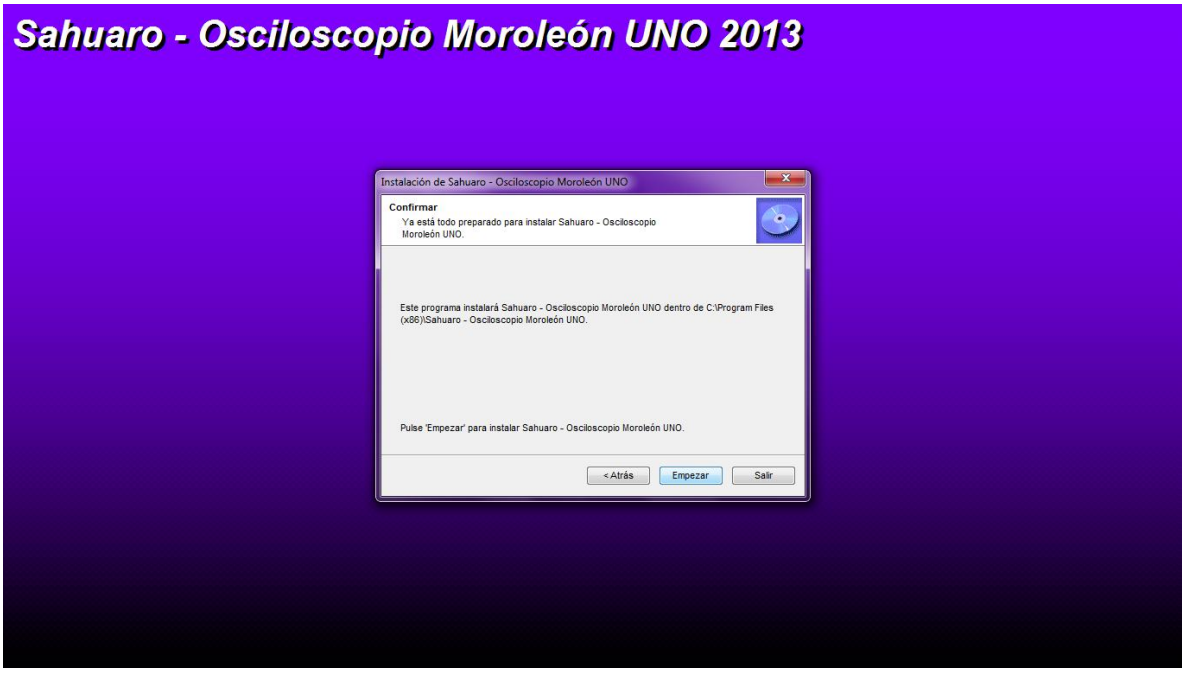

La instalación transcurre de forma automática y no se requiere ninguna intervención por parte del usuario, si todo se lleva a cabo de forma correcta, se mostrará una pantalla que nos invita a iniciar la aplicación del Osciloscopio tan pronto como se cierre el asistente de instalación.

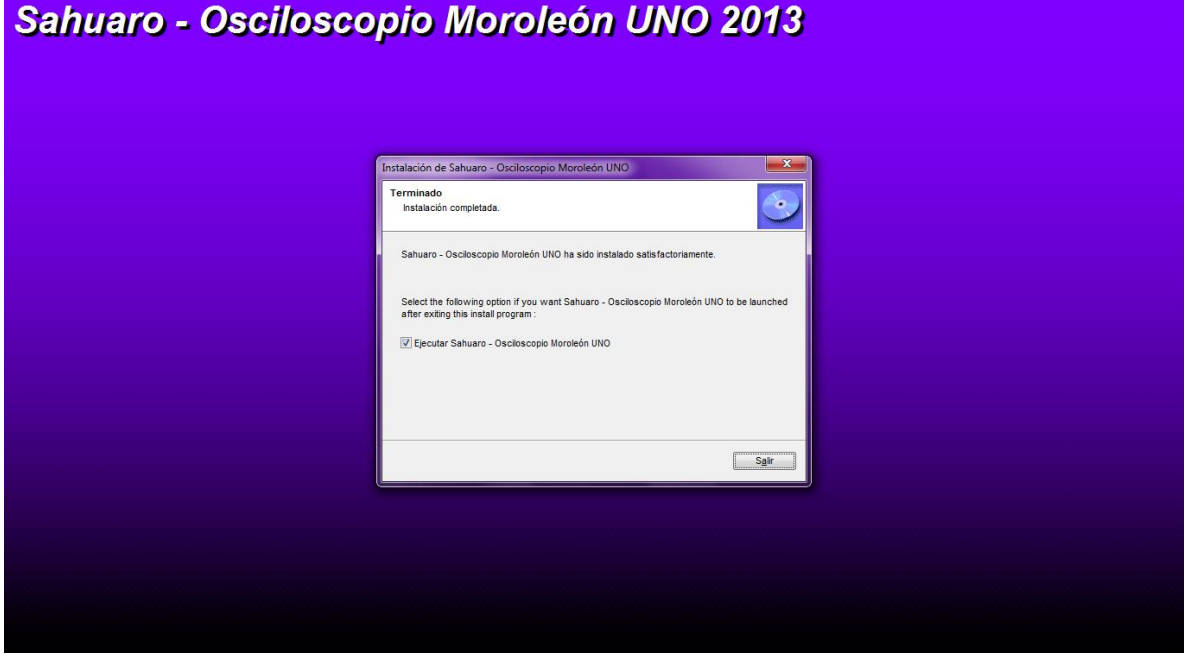

Al finalizar el asistente (solo si se ha seleccionado la opción para correr la aplicación) la interfaz gráfica correspondiente al Osciloscopio se iniciará automáticamente, en la imagen siguiente se aprecia que la barra de estado se muestra en color rojo, indicativo de que el dispositivo NO esta conectado al sistema o en algún caso presenta problemas para ser detectado.

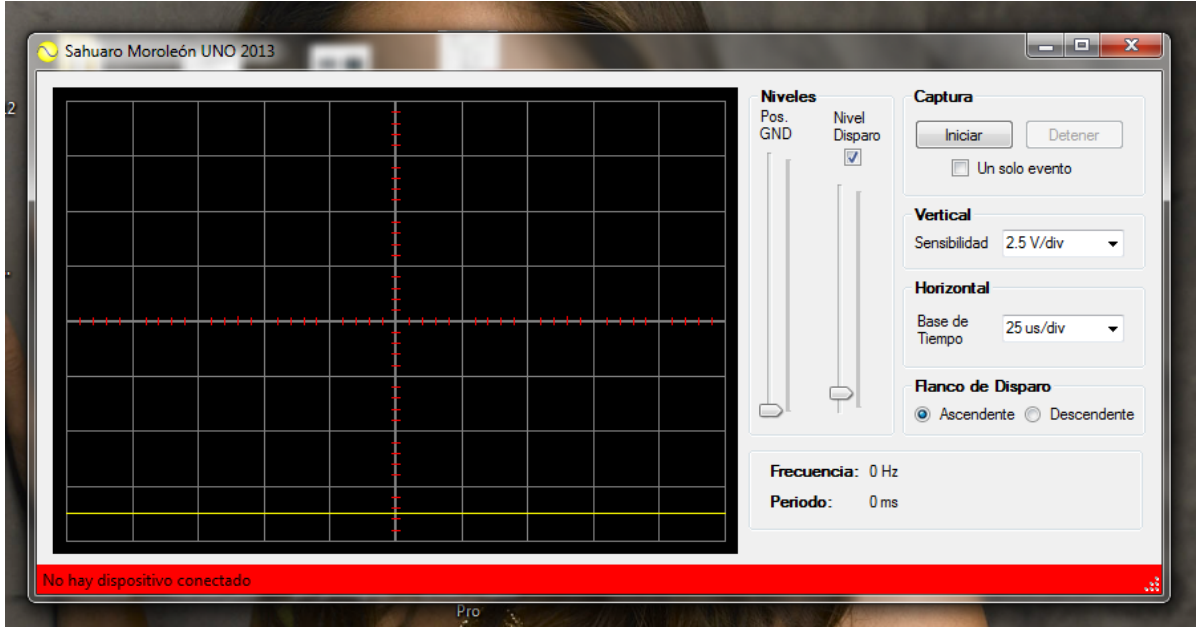

Estando el Osciloscopio Moroleón UNO conectado, la barra de estado se mostrara en color verde y la indicación de que el dispositivo ha sido encontrado y configurado.

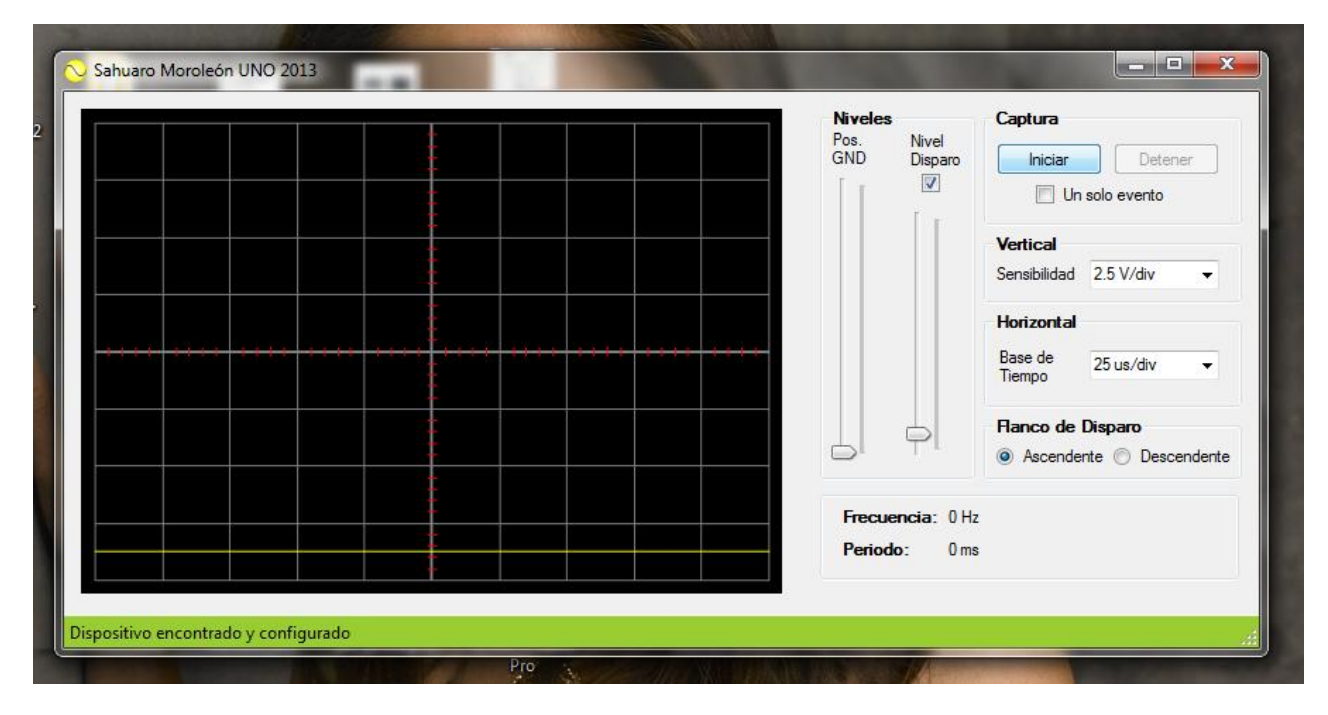

Para saber como realizar la instalación del dispositivo se recomienda revisar la sección correspondiente en este mismo manual donde si indica como realizar la instalación del controlador para su correcta enumeración.

#### **Instalación del controlador para el Osciloscopio Sahuaro Moroleón UNO**

A continuación se describen las acciones necesarias para llevar a cabo la instalación del controlador del Osciloscopio Sahuaro Moroleón UNO.

Para comenzar, proceda a conectar el Osciloscopio en el puerto USB de su computadora, al ser detectado automáticamente por el Sistema Operativo se mostrará un dialogo como el siguiente:

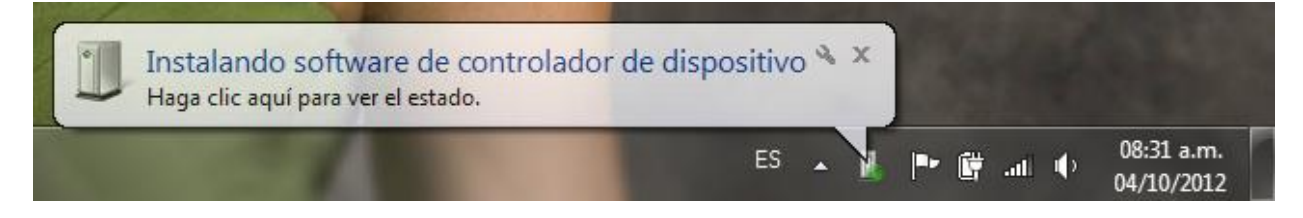

Si se tiene habilitado Windows Update en el sistema, este tratara de buscar los controladores en este medio, sin embargo al momento de escribir este manual, los controladores del Moroleón UNO aún no se encuentran en la base de datos de Windows Update.

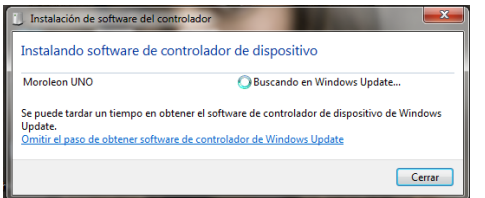

El proceso de búsqueda puede tardar un par de minutos en completarse, sin embargo el resultado esperado es que no sea posible localizar los controladores por este medio, para ello se incluyen en el disco de instalación que acompaña el dispositivo.

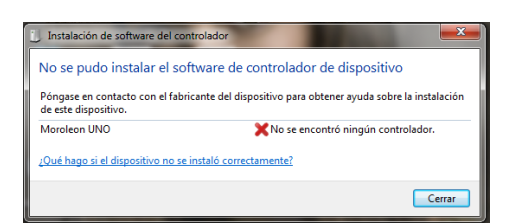

Para continuar, primero cierre el dialogo de búsqueda y diríjase a la explorador de dispositivos, para ello haga clic en el menú "inicio" y enseguida seleccione la opción "Dispositivos e impresoras", esta misma opción puede accederse desde el panel de control de Windows, sin embargo desde el menú inicio es mas corto.

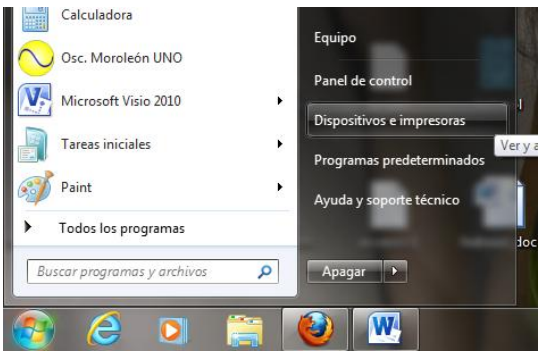

#### **Manual de instalación y uso del Osciloscopio Sahuaro Moroleón UNO 2013**

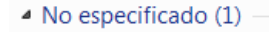

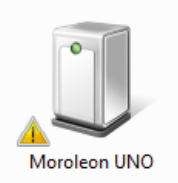

Estando en el explorador de dispositivos con el osciloscopio conectado, en la esquina inferior izquierda (sección de dispositivos no especificados) se puede observar el icono correspondiente al Moroleón UNO, también aparece un símbolo de admiración que indica un problema con el dispositivo.

A continuación debe dar clic secundario (derecho) sobre el icono del dispositivo para desplegar el menú emergente y seleccionar la opción de "Propiedades".

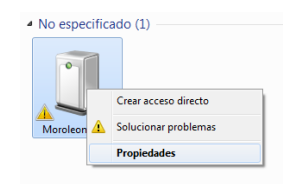

Se mostrara una ventana con las opciones correspondientes al dispositivo y su estado actual, debe seleccionar la pestaña "Hardware" y en la esquina inferior derecha haga clic sobre el botón "Propiedades".

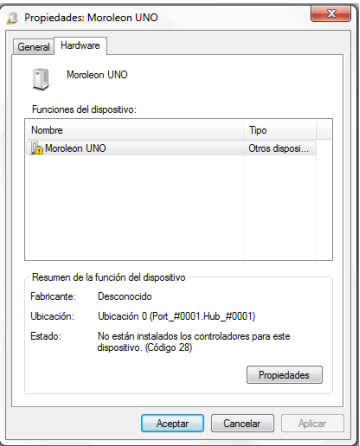

Ahora haga clic sobre el botón "Cambiar la configuración".

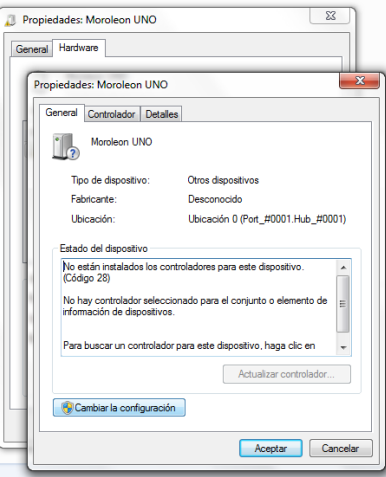

De la ventana que aparece, haga clic sobre el botón "Actualizar controlador".

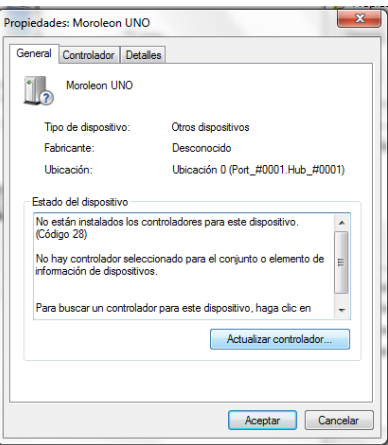

A continuación seleccione la opción para buscar el controlador en el equipo.

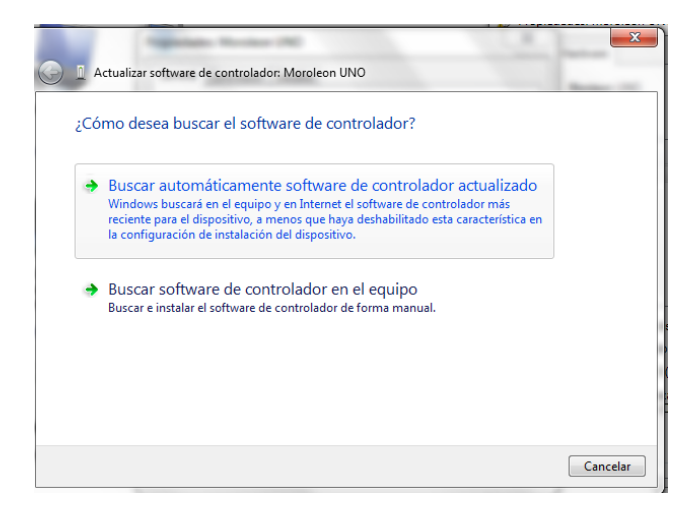

Enseguida debe ubicar la unidad donde ha insertado el disco de instalación, incluso puede seleccionar directamente la carpeta llamada "controlador" que se ubica dentro del disco.

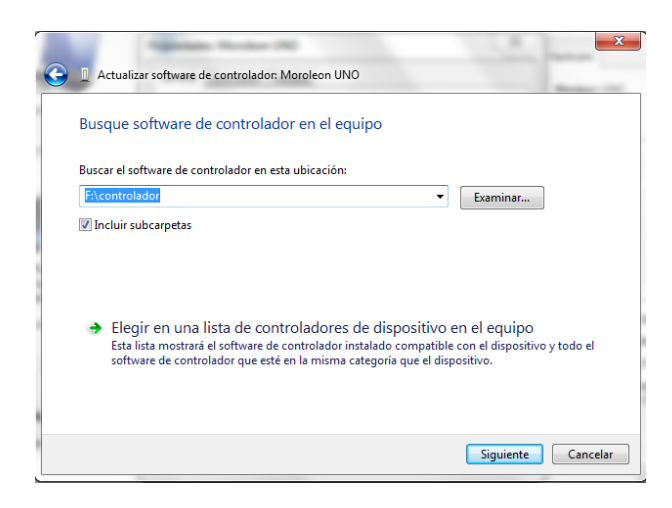

Es posible que se muestre una alerta indicando que el controlador seleccionado no pudo ser comprobado, esto es normal y debe seleccionar la opción "Instalar de todas formas".

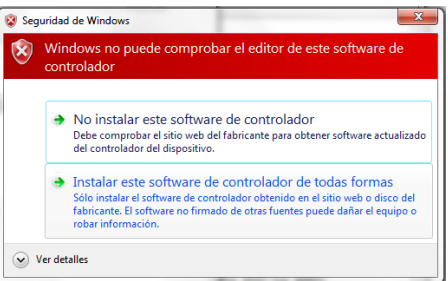

El proceso de instalación del controlador se procesará de forma automática y no se requiere ninguna acción adicional

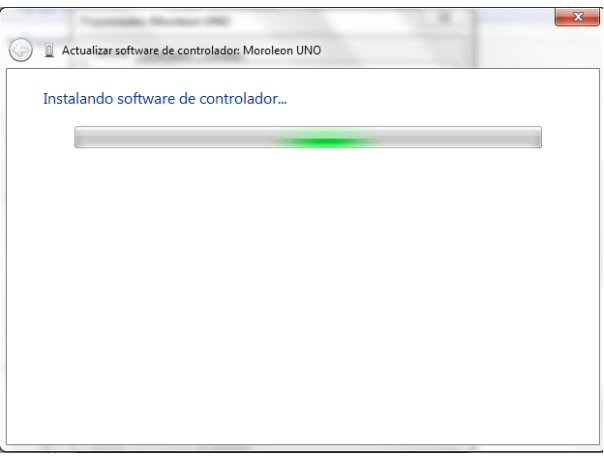

La instalación esta completa y se mostrara una pantalla como la siguiente

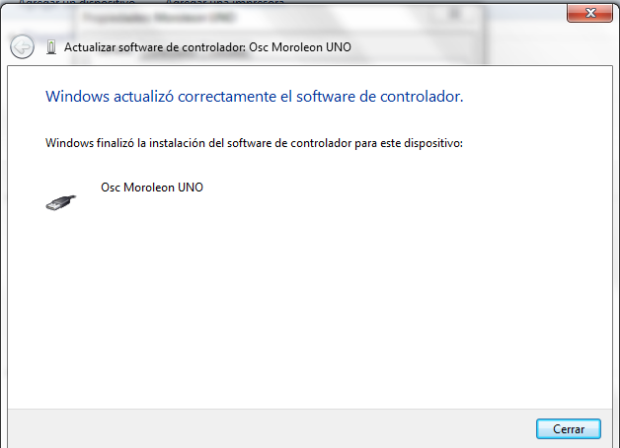

Cierre todos los diálogos y ventanas adicionales, donde solo quedará el administrador de dispositivos pero ahora se visualiza el dispositivo funcionando correctamente y sin ninguna alerta de por medio.

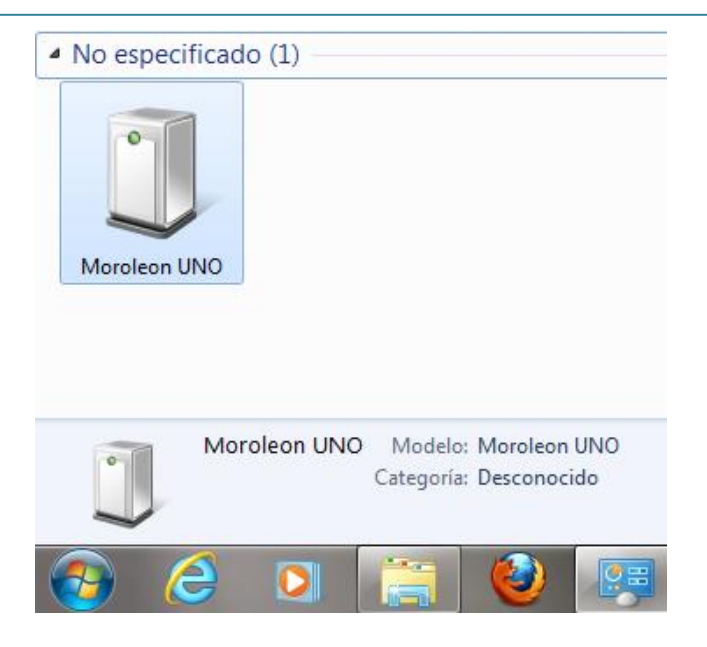

Con esto concluye la instalación del dispositivo con su controlador incluido, ya puede usar su osciloscopio Sahuaro Moroleón UNO. Si tiene dudas sobre como usar su dispositivo, por favor diríjase a la sección sobre el uso del osciloscopio y su aplicación.

#### **Uso del Osciloscopio Sahuaro Moroleón UNO y detalles de su aplicación**

Nota: Para comenzar a utilizar su herramienta, debe asegurarse de completar primero los pasos de instalación de la aplicación y controlador del dispositivo, todo esto se describió anteriormente en este manual.

Ahora conecte su Osciloscopio al puerto USB y ejecute la aplicación, puede hacerlo mediante el icono que se crea en el escritorio o bien desde el menú inicio.

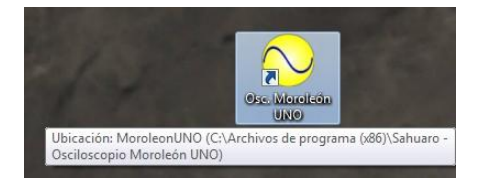

El orden NO es importante, es decir, puede abrir la aplicación y posteriormente conectar el osciloscopio al puerto USB, esto no hace ninguna diferencia, pero recuerde que pare verificar que todo esta correcto la barra de estado de la aplicación debe estar en color verde e indicando que se encontró y configuro el dispositivo.

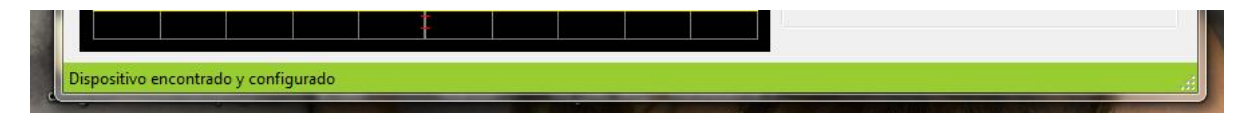

Enseguida iniciar la lectura y obtener mediciones

#### **Descripción de la aplicación del Osciloscopio Sahuaro Moroleón UNO**

Esta es la interfaz de la aplicación:

#### **Descripción de los controles (pantalla general)**

Al iniciar la aplicación nos encontramos con la pestaña general seleccionada por defecto, con las opciones presentadas se tendrá control de las opciones mínimas necesarias para lograr la captura de una señal.

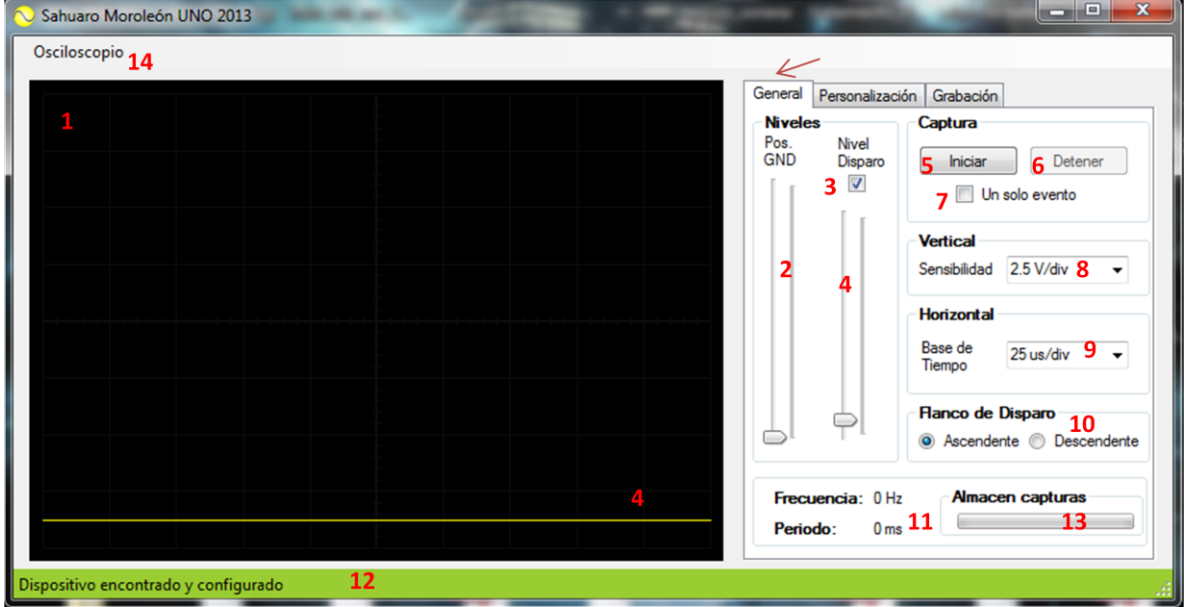

1.- Pantalla de lectura: Esta zona cuenta con las escalas apropiadas para mostrar la señal que se esta midiendo conforme los valores de división de voltaje y de tiempo (estos ajustes se describen mas adelante). Básicamente en esta pantalla se mostrara la señal para visualizar su forma de onda y características.

2.- Posición de la tierra en la medición: Este ajuste permite mover la posición en que se ubica el nivel de 0v, permitiendo visualizar señales cuyo valor oscila debajo de este nivel de referencia.

3.- Al marcar esta casilla se indica que el nivel de disparo (línea amarilla) se visualizará en pantalla, desmarcar para lo contrario.

4.- Control del nivel de disparo: Este control permite cambiar la ubicación del nivel de disparo, posición en la cual comienza a capturarse la señal, si el nivel de disparo queda fuera del alcance de la señal, esta no se mantendrá estática en pantalla.

5.- Botón para iniciar captura: Al presionar este botón comienza la captura de la señal, si la casilla de un solo evento permanece desmarcada (valor por defecto) la captura se mantiene funcionando hasta que se detenga por medio del botón "Detener".

6.- Botón para detener la captura: Detiene la captura de la señal, solo se habilita cuando la captura ha sido iniciada.

7.- Casilla para capturar un solo evento: Esta casilla es útil si se desea iniciar una captura, pero se requiere que esta se detenga luego de producirse el primer disparo, esta opción debe marcarse cuando la señal que va a capturarse solo se produce en UNA ocasión, es decir, que no se repite en el tiempo. Solo se recomienda usar esta opción en combinación con una división de tiempo <= 25us/div.

8.- Sensibilidad vertical: Establece el valor que se desea para la división de voltaje, por defecto se ubica en 2.5v/div esto implica que el alto de cuadro en pantalla equivale a 2.5v en la entrada, permitiendo visualizar una señal de hasta 20v. Ajuste este valor para corresponder con la amplitud de la señal que desea capturar.

9.- Base de tiempo horizontal: Establece el valor que se desea para la división de tiempo, por defecto en 25 us/div, implica que el ancho de cada cuadro en pantalla equivale a 25us (microsegundos), permitiendo visualizar un evento con duración de hasta 250us. Debe ajustar este valor para corresponder con la señal que desea capturar.

10.- Flanco de disparo: En conjunto con el ajuste del nivel de disparo, indica si el disparo se realiza cuando el nivel sobrepase el nivel (flanco ascendente) o bien cuando sea menor (flanco descendente).

11.- Sección que indica la frecuencia y periodo de la señal, aun cuando la señal no se visualiza correctamente en pantalla (por una mala selección de la base de tiempo), los valores de frecuencia y periodo de la señal podrían mostrarse.

12.- Estado general de la conexión: Esta barra muestra el estado en que se encuentra la conexión con el dispositivo, básicamente mientras se encuentra de color verde indica que la conexión es correcta, de color rojo implica que el dispositivo no esta conectado y si lo esta, que este tiene problemas.

13.- Almacén de capturas: esta barra de progreso da a conocer el nivel del buffer de capturas almacenadas, cuando el buffer tiene contenido es posible guardarlo en un archivo. Cuando el buffer se encuentra lleno automáticamente se recicla y vuelve a comenzar, se tiene un almacén máximo de 100 capturas consecutivas.

14.- Menú Osciloscopio: contiene las opciones básicas para controlar y almacenar las capturas. Puede ver su descripción mas adelante.

#### **Descripción de los controles (Personalización)**

Dentro de la pestaña de personalización es posible configurar aspectos del orden estético, sumado desde luego el ajuste para realizar un centrado de la referencia en pantalla (posición GND).

Así pues se da la posibilidad de establecer un color personalizado para cada parte de la cuadricula, obteniendo así el aspecto deseado y que irá en base a las necesidades (o gustos).

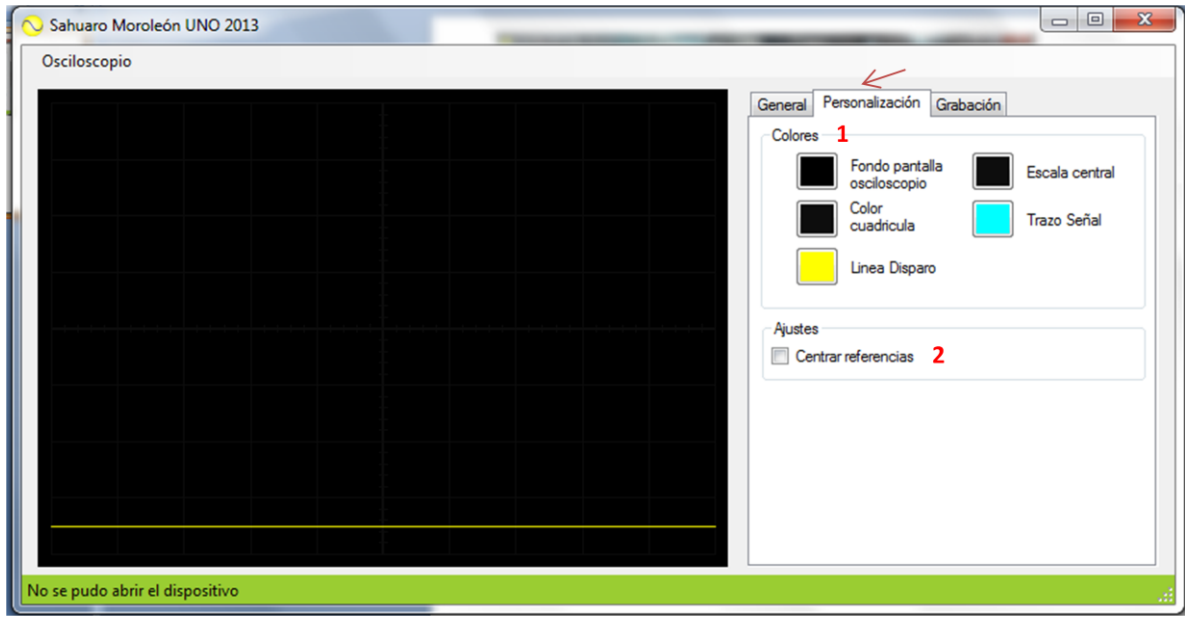

1.- Colores: En este apartado es posible personalizar el aspecto de la pantalla de lectura del osciloscopio ya que es posible establecer un color para los trazados en pantalla.

2.- Ajustes, centrar referencia: esta configuración puede habilitarse de forma opcional, su propósito es centrar en pantalla la referencia de tierra (cambiar posición de offset). Es posible que algunas señales no respondan bien a esta modalidad, siempre puede deshabilitarse y ajustar el nivel de forma manual según corresponda con cada tipo de señal que se visualiza.

#### **Descripción de los controles (Grabación)**

Dentro de la pestaña de grabación es posible tener un control completo de la reproducción del archivo de capturas que haya sido cargado previamente.

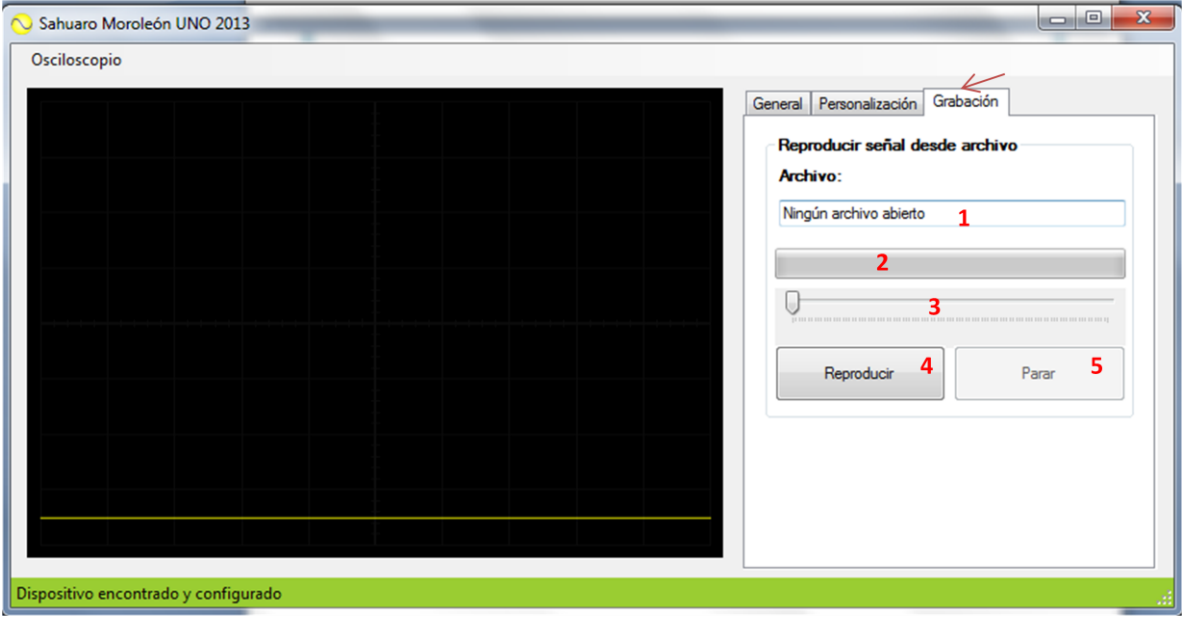

1.- Ubicación del archivo de grabación que se ha cargado, al abrir un archivo de grabación se podrá visualizar el nombre del mismo y ruta de procedencia.

2.- Progreso de la reproducción, al iniciar la reproducción de un archivo será posible visualizar en esta barra el avance o punto en que se encuentra (no se puede modificar).

3.- Control del punto de reproducción, al cargar el archivo es posible recorrer este control para ubicar el punto de reproducción en el lugar deseado.

4.- Reproducir, al presionar este botón es posible iniciar o retomar la reproducción de un archivo de capturas.

5.- Parar, al presionar este botón es posible parar o detener la reproducción que se encuentre en curso (previa carga del archivo de capturas).

#### **Menú Osciloscopio**

En la versión del software que se describe encontrará un menú llamado "Osciloscopio", las opciones que se encuentran funcionan principalmente para tener un control de la captura de señales y su almacén.

#### **La estructura del menú tiene el siguiente aspecto:**

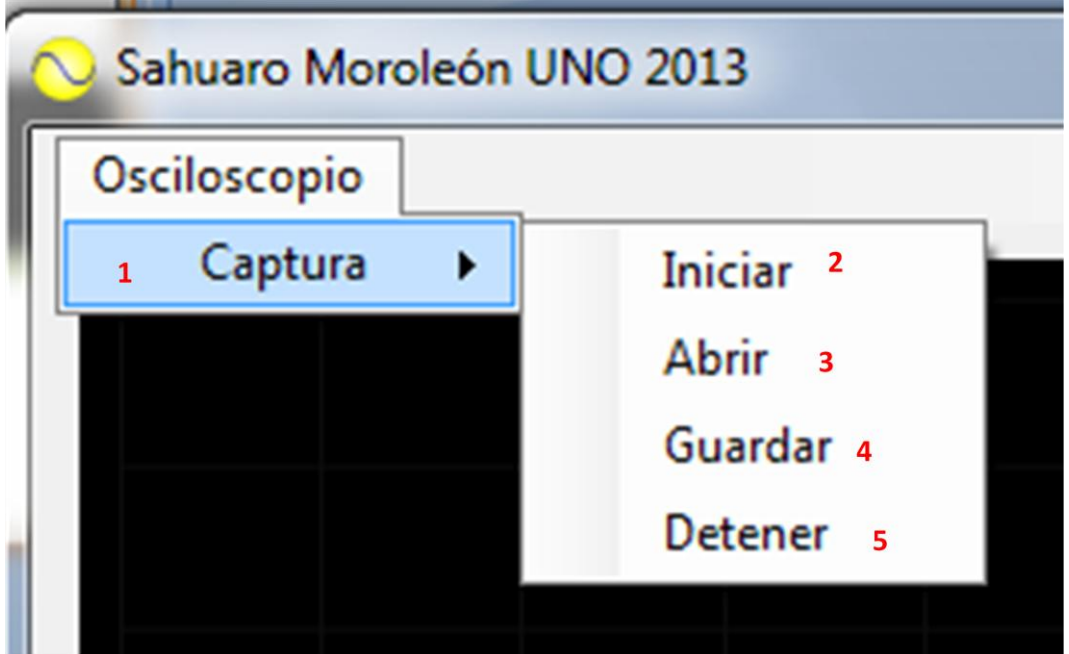

1.- Captura, contiene todas las opciones, no genera funcionalidad.

2.- Iniciar, permite iniciar una captura de la señal esta opción es equivalente al botón del mismo nombre ubicado en la pestaña general.

3.- Abrir, permite abrir un archivo de capturas y cargarlo para hacer posible su reproducción.

4.- Guardar, después de realizar la captura de una señal es posible guardar las capturas en un archivo.

5.- Detener, permite detener la captura de una señal esta opción es equivalente al botón del mismo nombre ubicado en la pestaña general.

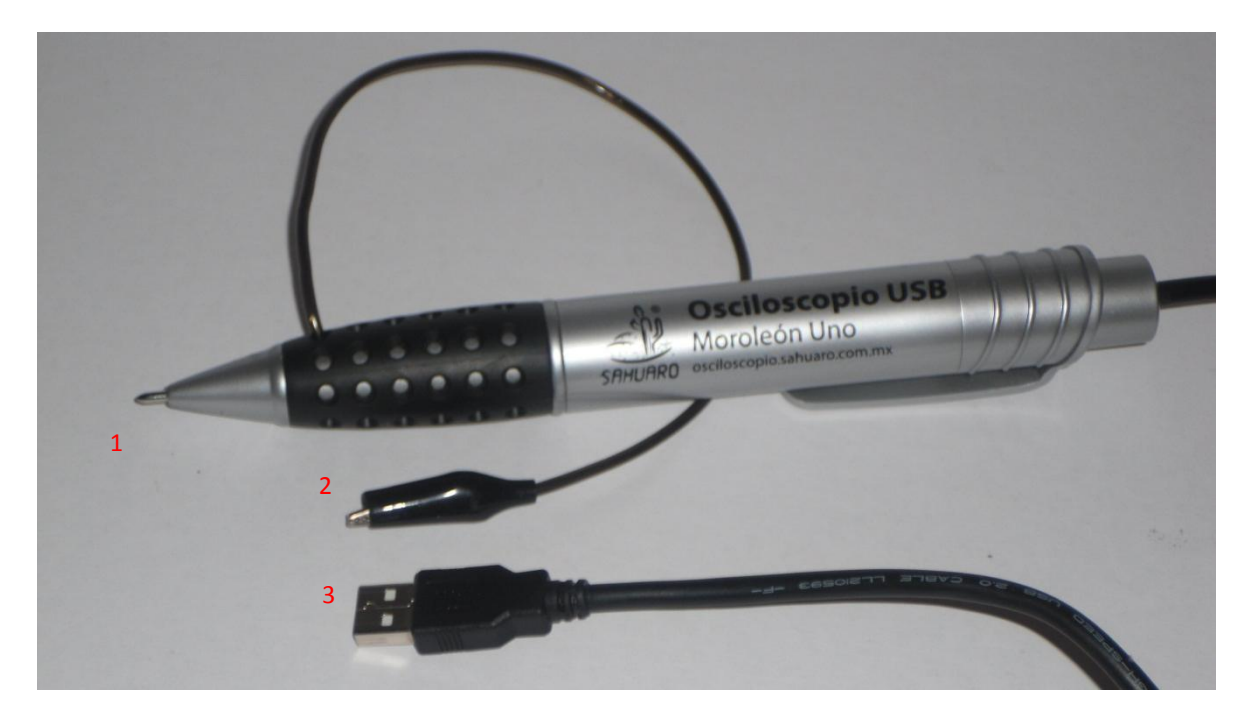

**Partes importantes del Osciloscopio Sahuaro Moroleón UNO**

1.- Punta de medición del Osciloscopio Moroleón UNO: En esta debe estar conectada o ser posicionada sobre la fuente de la señal que se desea medir.

2.- Conexión a tierra: Esta pinza debe ser conectada al punto de tierra (0v) que hace referencia a la señal que se desea medir.

3.- Conector USB: Conexión directa con el puerto USB del equipo que hace posible la transferenca de los datos.

#### **Indicaciones para obtener una medición**

- a) Conecte el cable USB al equipo de cómputo, asegúrese que la aplicación esta ejecutándose y muestra el dispositivo correctamente configurado.
- b) Conecte la pinza de tierra al correspondiente punto en la fuente de la señal para referenciar el nivel.
- c) Conecte la punta de medición del osciloscopio a la señal que desea medir.
- d) Haga clic en el botón "Iniciar" de la aplicación del osciloscopio para comenzar con la captura de la señal. Si todo se ha realizado correctamente, debe visualizar la señal en pantalla.

#### **Ejemplo de captura de una señal:**

#### **Manual de instalación y uso del Osciloscopio Sahuaro Moroleón UNO 2013**

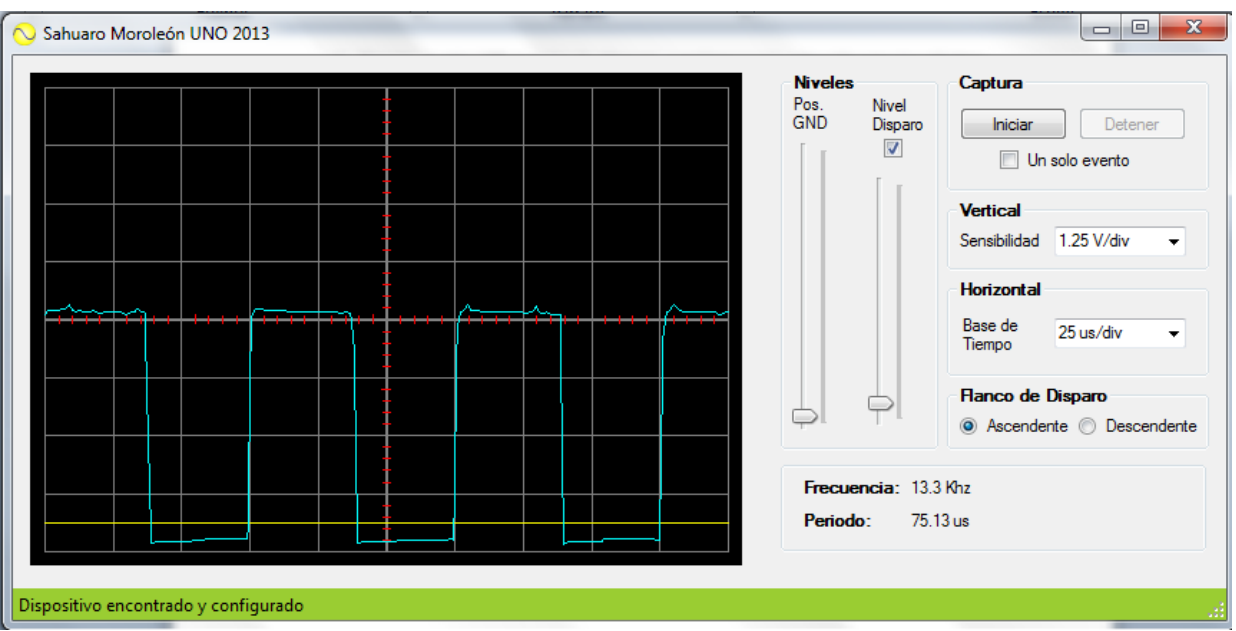

Como puede verse en la imagen, se ha aplicado una señal cuya forma es cuadrada y presenta una frecuencia de 13.3 Khz, obteniendo al mismo tiempo el periodo de la misma que corresponde a 75.13us.

#### **Características del Moroleón UNO**

Comunicación: USB 2.0 Alimentación: 5vcd (tomados del puerto USB) Velocidad de muestreo: 4 MSPS Sensibilidad vertical: desde 25 mV/div Resolución: 8 bits Rango de entrada: -12v a 20v

#### **Informes y soporte técnico**

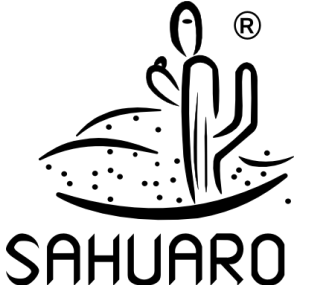

**Sahuaro** México Distrito Federal Tel. (0155) 6236-9247 Correo electrónico[: ventas@sahuaro.com.mx](mailto:ventas@sahuaro.com.mx) Sitio web[: http://osciloscopio.sahuaro.com.mx](http://osciloscopio.sahuaro.com.mx/)